# **Instruktioner för bokning av tvättstuga och föreningslokal**

**BRF ÄPPELGÅRDEN 2016-02-15**

## **Allmänt**

Från och med januari 2016 så bokas både tvättstuga och föreningslokal genom föreningens Aptus-system. Detta gör det enklare för både boende och administratör. Aptus systemet möjliggör att bokning av tvättstuga eller föreningslokal kan ske genom bokningstavla, Internet eller smartphone.

Regler kring bokning av respektive område kan du finna på föreningens hemsida.

Kom ihåg att alltid ta bort din bokning om du ej planerar att utnyttja bokat pass.

## **Bokning via bokningspanel**

Tvättstuga och föreningslokal kan bokas via bokningspanelen utanför tvättstugan. Inloggning på panelen sker med Aptusnyckel ( #1 eller #2 ).

- 1. Logga in i systemet genom att lägga Aptusbrickan mot läsaren.
- 2. Välj "Boka" för att boka ett pass, eller "Öppna" för att öppna dörren till tvättstugan
- 3. Vid bokning så väljer du "Tvättstuga" eller "Lokal"
- 4. Välj det pass du önskar

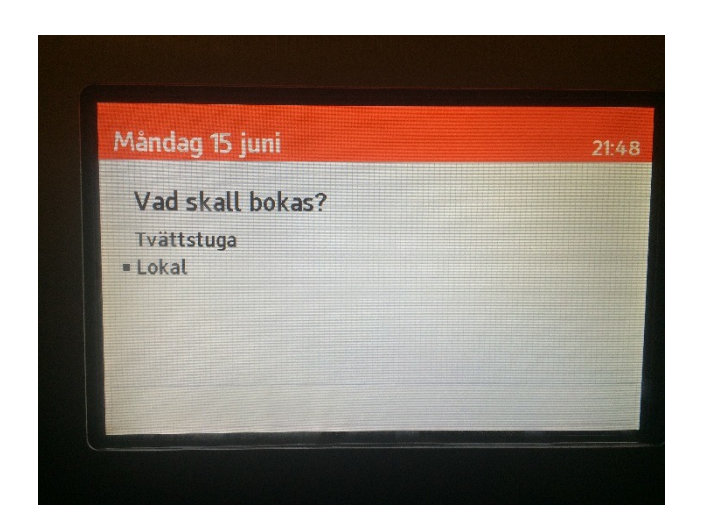

### **Bokning tvättstuga via Internet ( webb )**

Länk till bokningssystemet finns <http://www.brfappelgarden.se> Om du ej har fått lösenord vänligen kontakta styrelsen, [styrelsen@brfappelgarden.se](mailto:styrelsen@brfappelgarden.se)

1. Från föreningens hemsida når man nedanstående inloggningsskärm, ange de fyra sista siffrorna i lägenhetsnumret samt ditt lösenord

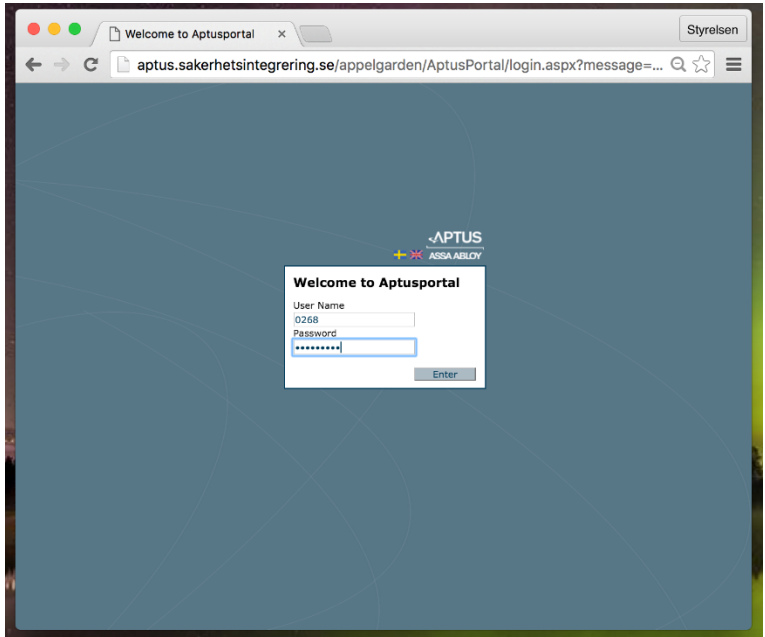

2. För bokning av tvättstuga eller lokal välj bokning. För att ändra lösenordet välj inställningar

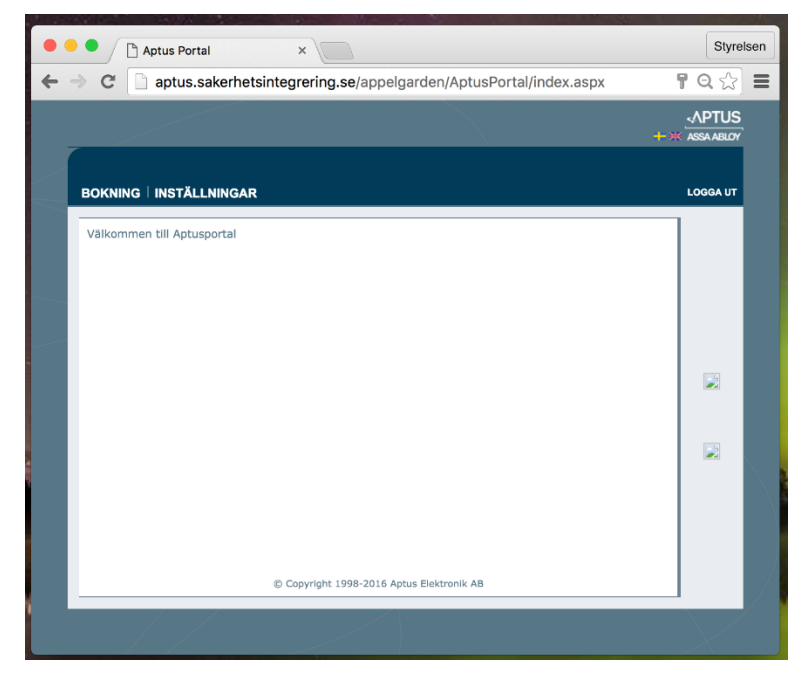

- 3. I nästa vy kan du välja att boka ett tvättpass eller föreningslokal. a) Välj först bokningstyp: "Tvättstuga" eller "Lokal" ( #1 )
	- b) Klicka på ledig tid som önskas boka ( #2 )

Betydelse för symbolerna är följande:

**Passet är ledigt och bokningsbart** 

**Passet går inte att boka** 

**Du har detta pass redan bokat** 

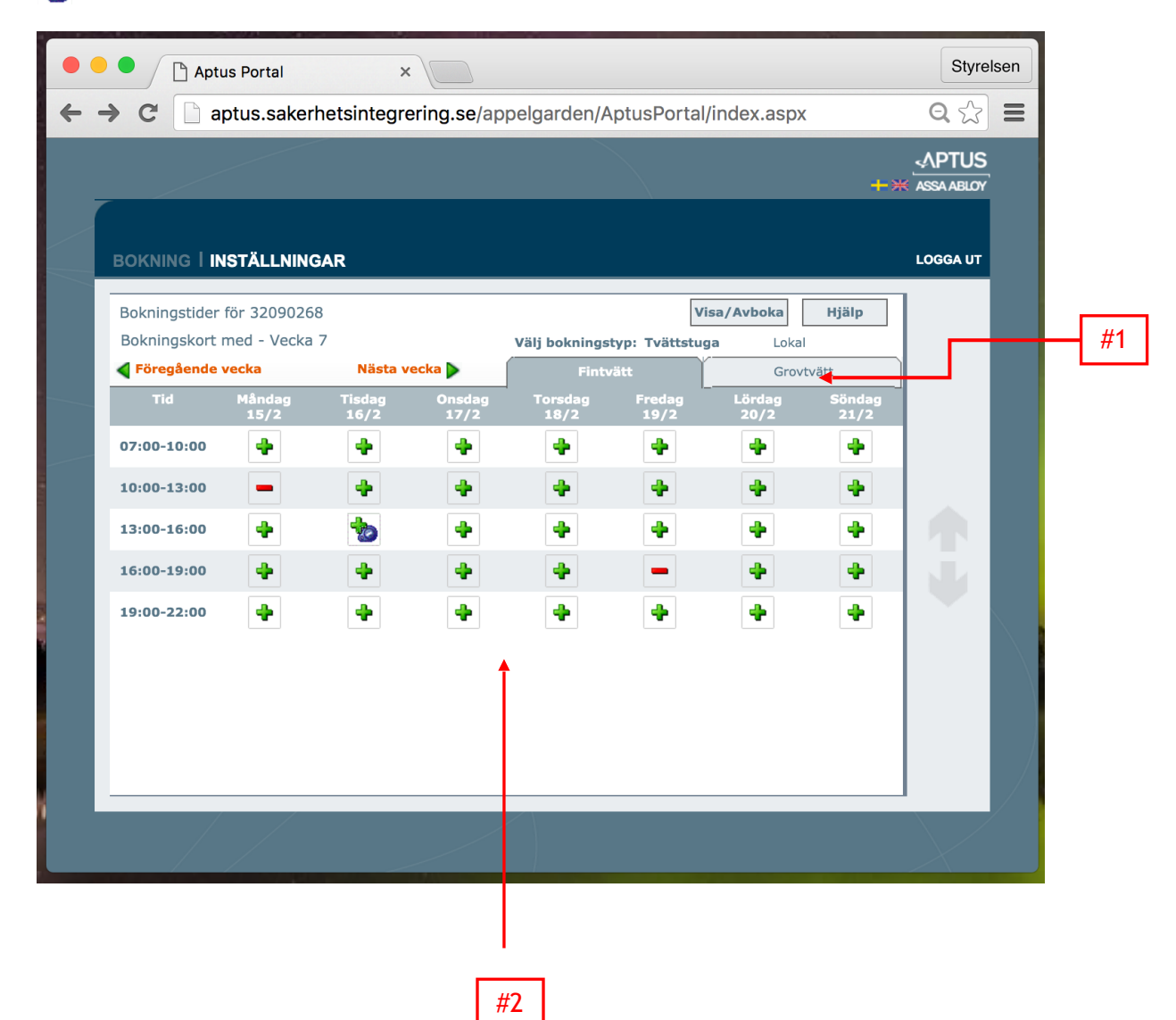

#### **Bokning via smartphone**

Bokning av tvättstuga och föreningslokal kan enkelt bokas via s.k. smartphones. Hämta hem applikationen "Bokning" utgiven av Aptus Elektronik AB på Apple AppStore eller Google Play (applikationen är gratis)

Första gången du startar applikationen behöver den ställas in mot brf Äppelgårdens system. Följ nedanstående instruktioner:

**Server**: <http://aptus.sakerhetsintegrering.se/appelgarden/mobil/bookingservice.svc> **Användarnamn**: <fyra sista siffrorna i lgh nummer > **Lösenord**: <ditt lösenord>

> -91 Telenor SE  $\widehat{\infty}$  16:29  $\bullet * \blacksquare$ Q bokning 321 träffar Bakåt Inställningar Ÿ Mest intressant tid under vardagar: Bokning  $00 - 08$   $08 - 12$   $12 - 17$   $17 - 24$  $\bigodot$ ktronik AR Mest intressant tid under helger:  $00 - 08$   $08 - 12$   $12 - 17$   $17 - 24$ Inloggningsdetaljer Fyll i dina uppgifter från din leverantör: http://aptus.sakerhetsintegrering.se/a.. 0268 ......... FAS Bokning **HÄMTA** LJ System AB  $\alpha$  $714$  $\circledcirc$ Ej inloggad

Efter installation tryck "Klar"

1. När applikationen är startad välj "Tvätt" för att boka tvättstuga eller "Övrigt" för att boka föreningslokalen.

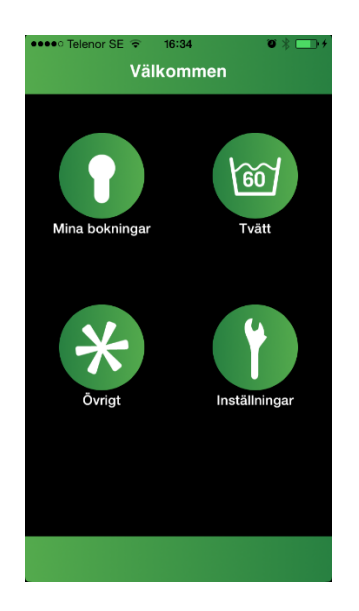

2. Boka pass genom följande:

a) Välj dag i kalendern. ( #1 )

b) I den nedre delen av skärmen syns vilka pass som är lediga för den valda dagen.  $( 42 )$ 

c) Notera att man kan behöva skrolla den nedre delen i sidled för att se samtliga pass som finns tillgängliga.

d) Klicka på det pass du vill boka

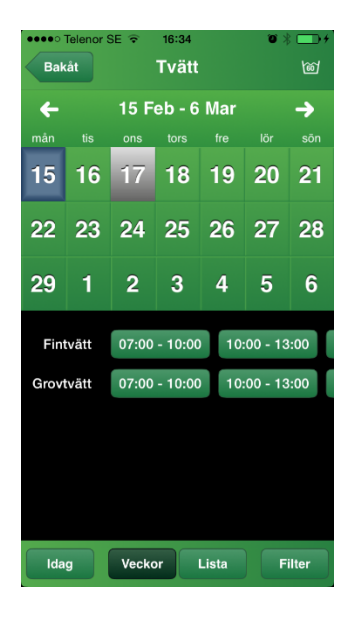

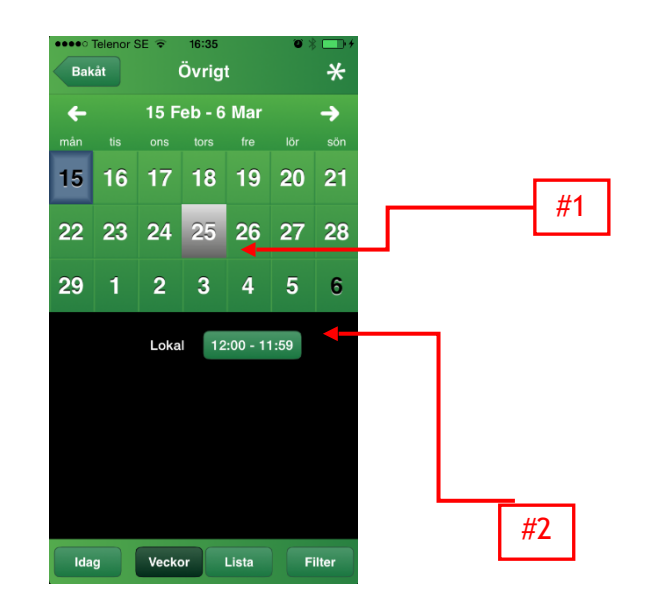